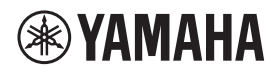

**CEILING MICROPHONE**

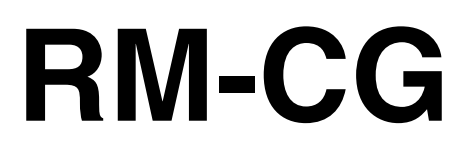

Reference Manual

# **CONTENTS**

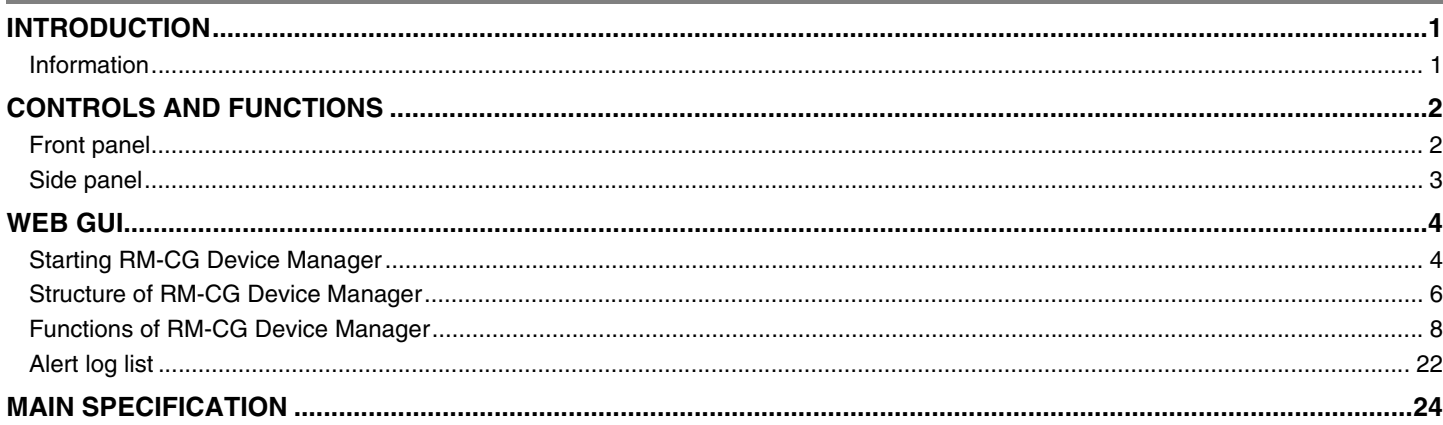

# **INTRODUCTION**

Thank you for purchasing the Yamaha RM-CG ceiling microphone. This document provides detailed information on the product functions and specifications as well as the Web GUI. For correct and safe use of this product, be sure to first read this manual carefully together with the RM-CG Installation Manual (included with the product).

## **Information**

- The illustrations and images shown in this manual are for instructional purposes only.
- The company names and product names in this manual are trademarks or registered trademarks of their respective companies.
- We are continuously improving the software for our products. The latest version can be downloaded from the Yamaha website.
- This document is based on the latest specifications at the time of publication. The latest version can be downloaded from the Yamaha website.
- Reproduction of this manual in whole or in part without permission is prohibited.

# **CONTROLS AND FUNCTIONS**

## **Front panel**

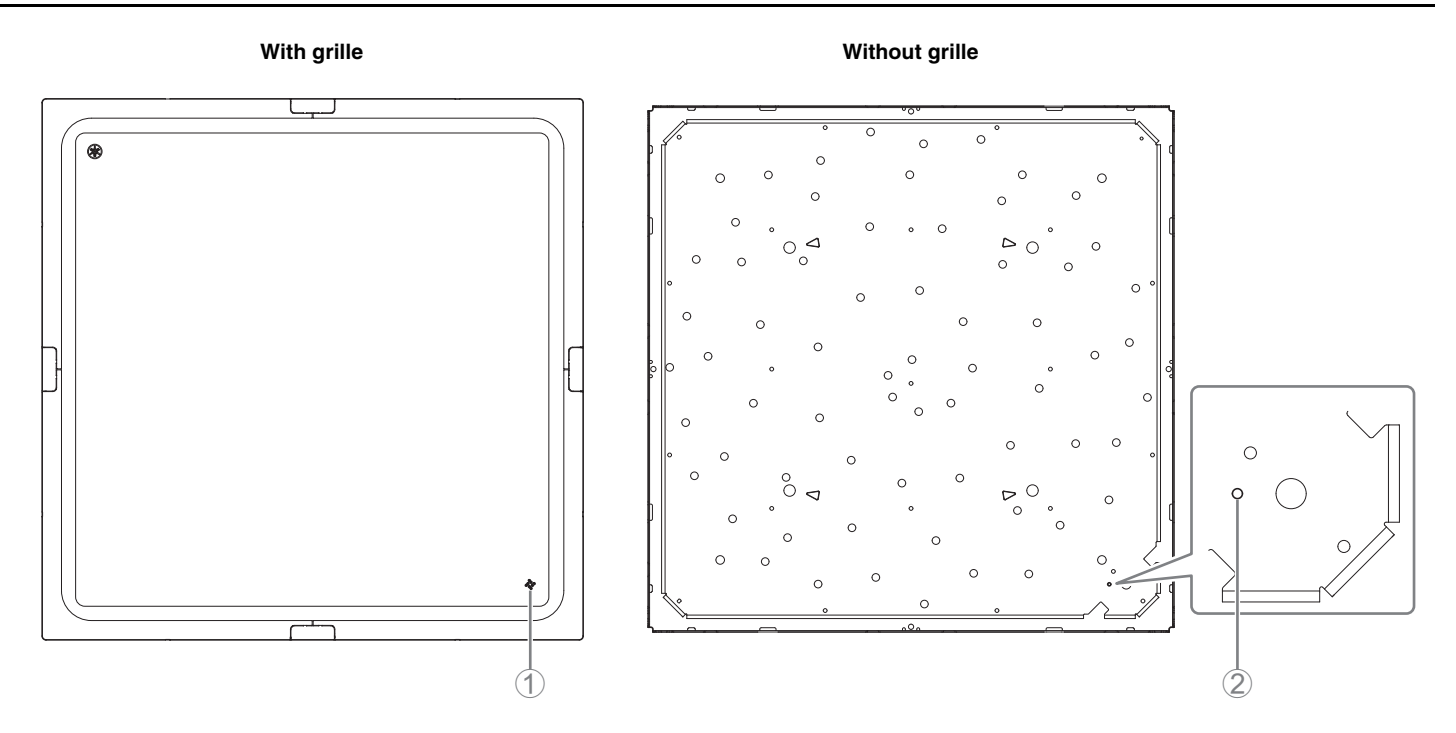

#### 1 **Front panel indicator**

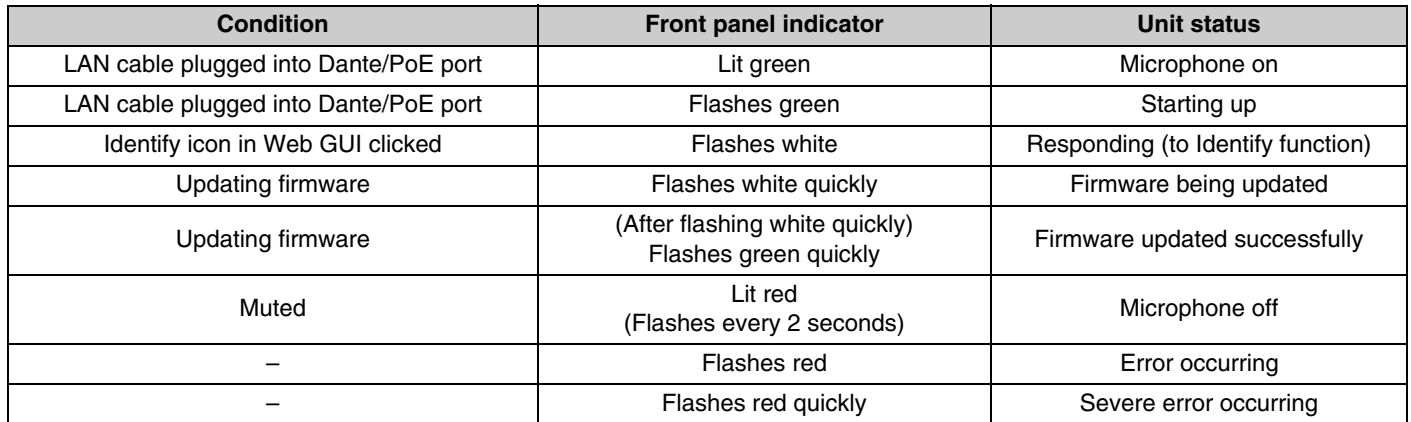

**NOTE:** Occurrences of errors and severe errors are recorded in the alert log. For details, refer to page 22.

#### 2 **Reset button**

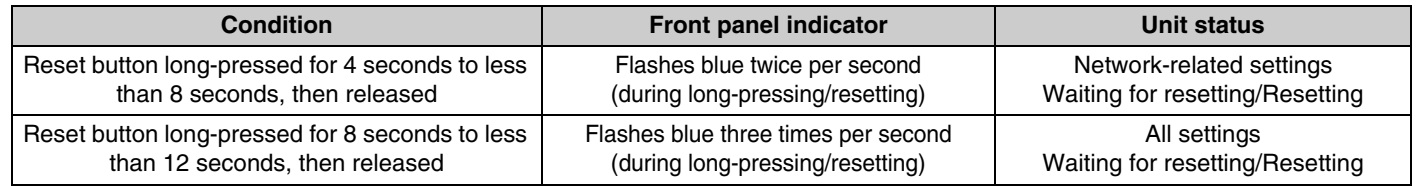

**NOTE:** Use a fine-tipped object such as an ejector pin to press the reset button.

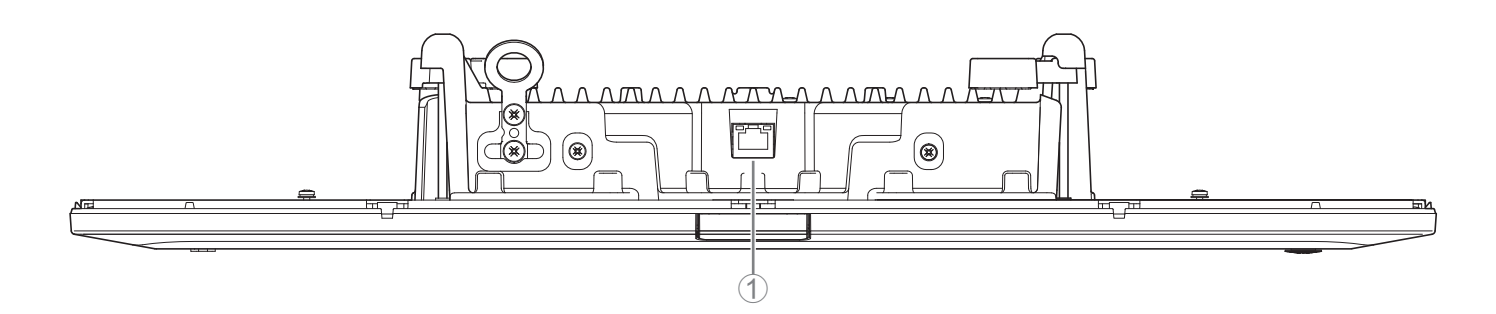

#### 1 **Network port indicators (Dante/PoE port)**

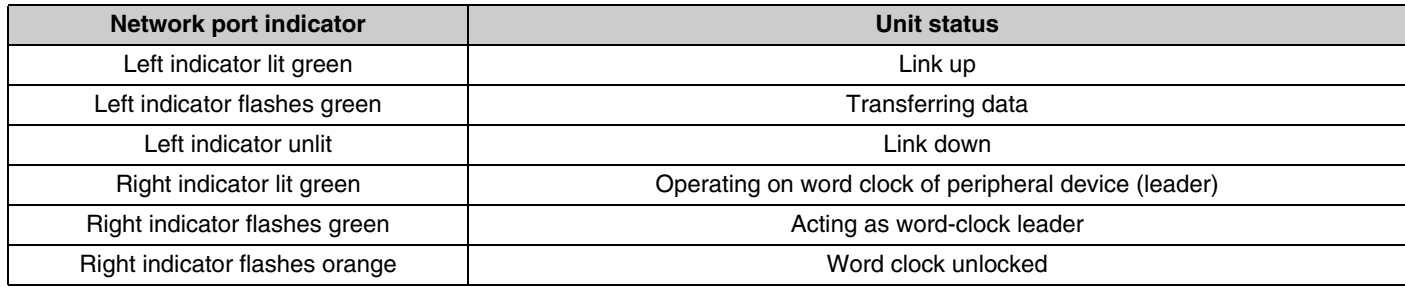

- **NOTICE:** When disconnecting the LAN cable from the Dante/PoE port, wait at least five seconds before reconnecting the cable. Otherwise, damage or malfunctions may result.
	- With a Dante network, do not use the EEE function\* of the network switch. Although mutual power consumption settings are automatically adjusted between switches that support the EEE function, some switches do not perform that properly. As a result, the switch's EEE function may be enabled inappropriately in the Dante network, possibly degrading clock synchronization performance and interrupting audio. Therefore, please note the following.
		- When using managed switches, turn off the EEE function on all ports used for Dante. Do not use a switch that does not allow the EEE function to be turned off.
		- When using unmanaged switches, do not use switches that support the EEE function. In such switches, the EEE function cannot be turned off.
		- \* EEE (Energy-Efficient Ethernet) function: Technology that reduces the power consumption of Ethernet devices during periods of low network traffic; also known as Green Ethernet or IEEE802.3az.

# **WEB GUI**

Use the Web GUI "RM-CG Device Manager" to check/change the settings of this unit.

**IMPORTANT:** Check/change the settings after the installation of this unit is completed. For details on installing this unit, refer to the RM-CG Installation Manual.

#### **Starting RM-CG Device Manager**

Prepare the following.

- Computer
- LAN cable
- *1.* **Download the application "RM Device Finder" from the Yamaha website (U.S.A. and Canada: https:// uc.yamaha.com/support/, Other countries: https://download.yamaha.com/), and then start it.**
- *2.* **Using a LAN cable, connect the computer to the network switch where this unit is connected.**
- *3.* **Select a network in the [Select Network Interface Card] window, and then click [OK].**

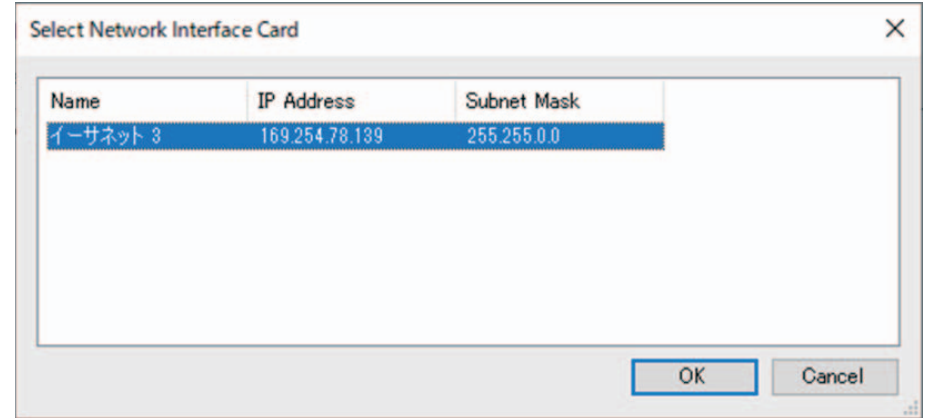

*4.* **Double-click this unit in the [Detected Devices] window. Alternatively, select this unit, and then click the [Browse] button.**

The first login window of RM-CG Device Manager appears.

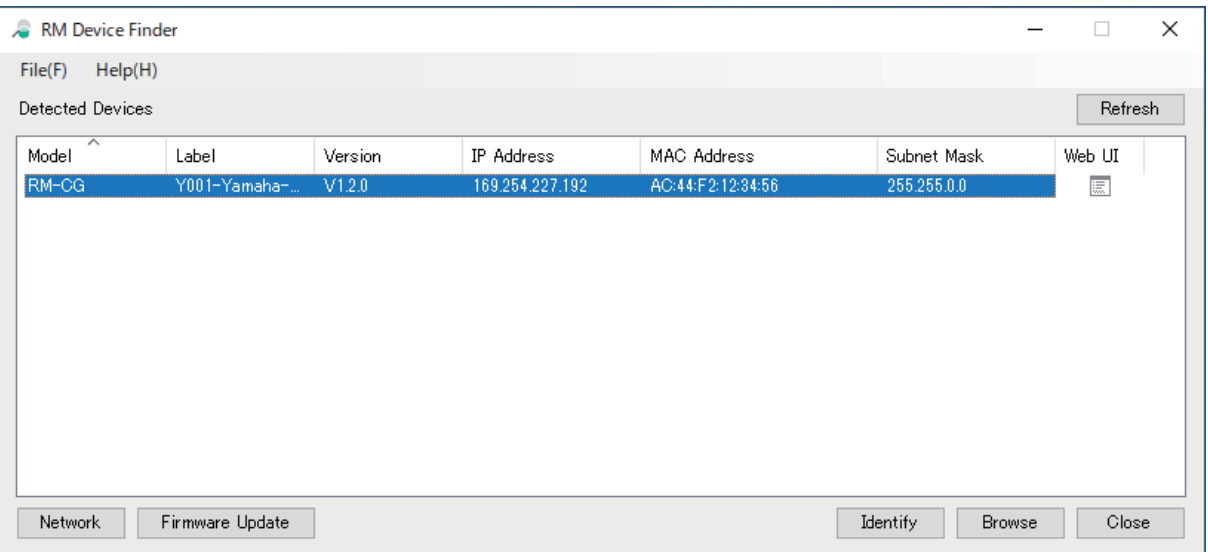

#### RM-CG Reference Manual

*5.* **Click the [SIGN UP] button in the first login window.**

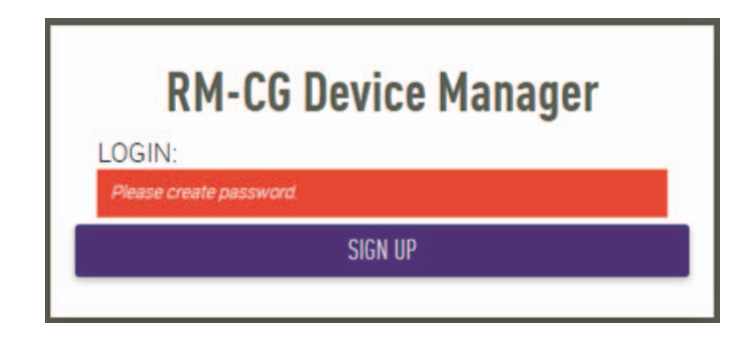

*6.* **Specify a password in the password settings window, and then click the [SUBMIT] button.**

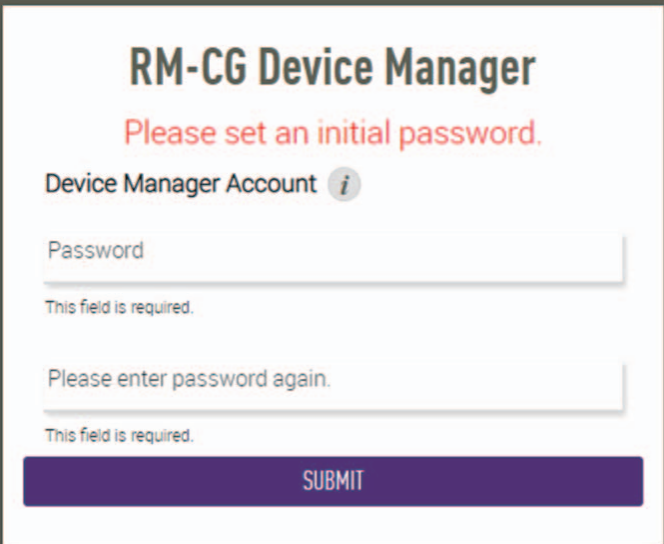

*7.* **Type the password into the login window, and then click the [LOGIN] button.**

The [HOME] window appears.

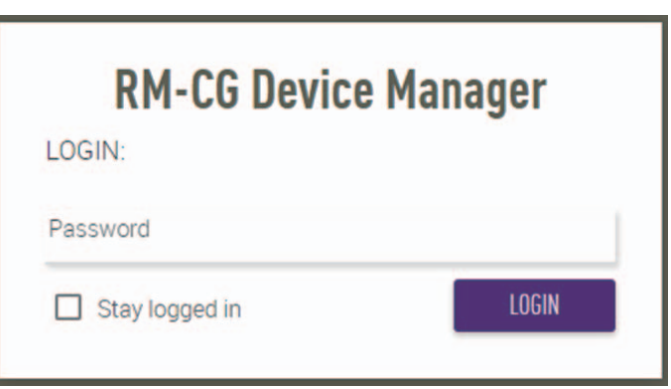

This completes the startup.

### **Structure of RM-CG Device Manager**

Refer to the page listed to the right for details on each item available in the various windows.

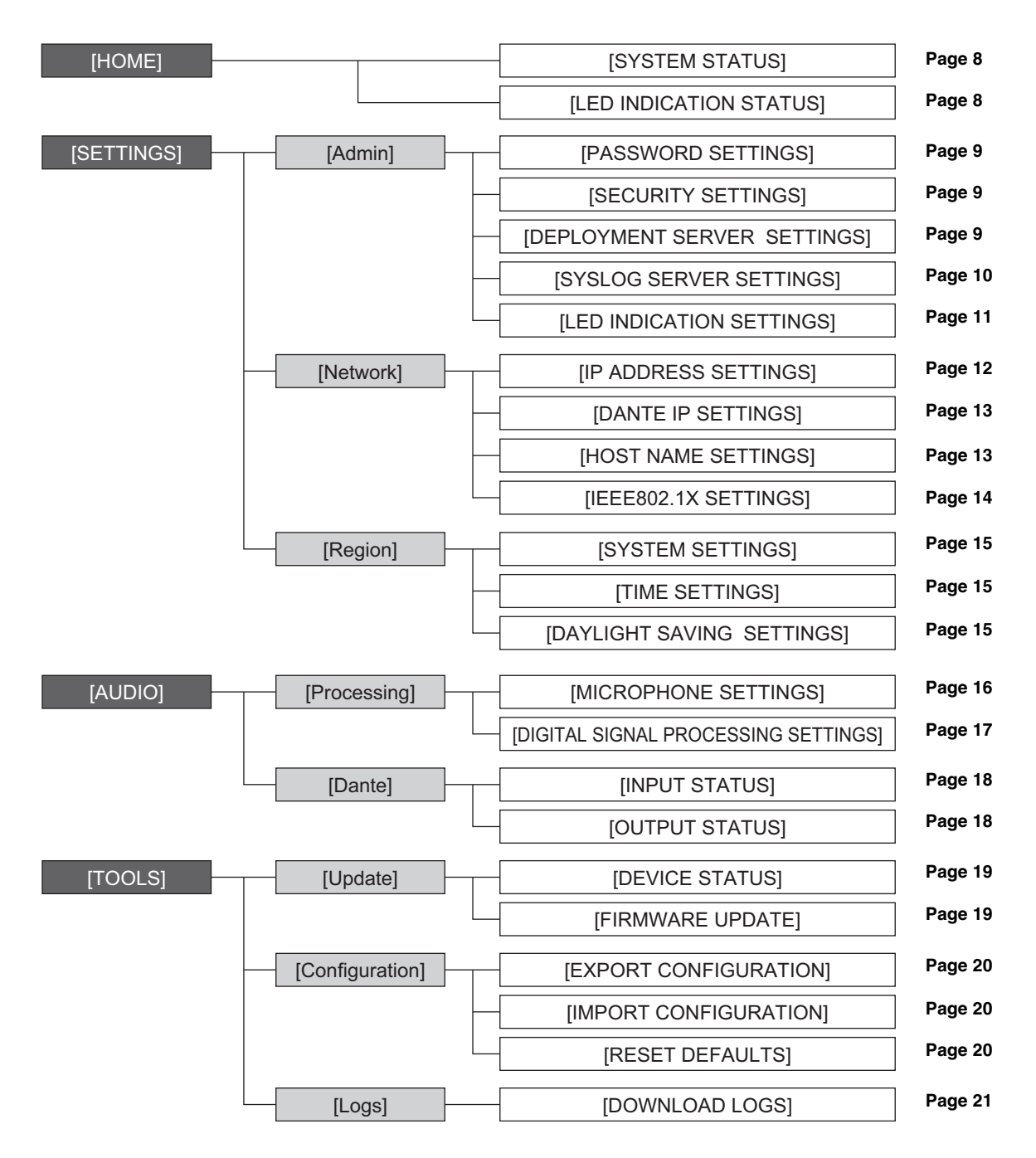

The following icons/buttons are used in RM-CG Device Manager.

(Information icon): Move the pointer over this icon to see more information about the item.

(Identify button): Click to cause the indicator of the corresponding device to flash.

#### RM-CG Reference Manual **6**

**IMPORTANT:** Be sure to click the [SUBMIT] button after changing settings in RM-CG Device Manager. The [SUBMIT] button always appears in the upper-right corner of the window.

![](_page_6_Picture_16.jpeg)

## **[HOME]**

![](_page_7_Picture_41.jpeg)

#### 1 **[SYSTEM STATUS]**

Allows you to check basic information on this unit.

#### 2 **[LED INDICATION STATUS]**

Allows you to check the status of the front panel indicator.

## **[SETTINGS]**

### **[Admin]**

![](_page_8_Picture_2.jpeg)

#### 1 **[PASSWORD SETTINGS]**

Allows you to check/change the password for logging in to RM-CG Device Manager.

#### 2 **[SECURITY SETTINGS]**

Allows you to select whether to enable SCP remote control.

For details on SCP, refer to the RM Series Remote Control Protocol Specifications. The specifications can be downloaded from the Yamaha website.

#### **Yamaha website**

U.S.A. and Canada: https://uc.yamaha.com/support/ Other countries: https://download.yamaha.com/

**IMPORTANT:** This must be enabled for this unit to link to the RM-CR signal processor.

![](_page_9_Picture_43.jpeg)

#### 3 **[DEPLOYMENT SERVER SETTINGS]**

- Allows you to select whether to use a deployment server. If using a server, select whether to detect it automatically or configure it manually.
- Allows you to check/adjust the server provisioning interval.

#### 4 **[SYSLOG SERVER SETTINGS]**

Allows you to select whether to use a Syslog server.

![](_page_10_Picture_37.jpeg)

#### 5 **[SNMP SETTINGS]**

Allows you to select whether to use SNMP. SNMP is a protocol used to monitor and manage networks.

### 6 **[LED INDICATION SETTINGS]**

Allows you to check/adjust the brightness of the front panel indicator.

### **[Network]**

![](_page_11_Picture_25.jpeg)

## 1 **[IP ADDRESS SETTINGS]**

Allows you to select whether to use DHCP.

![](_page_12_Picture_39.jpeg)

## 2 **[DANTE IP SETTINGS]**

- Allows you to specify settings for the network used by Dante.
- Allows you to select whether to use DHCP.

#### 3 **[HOST NAME SETTINGS]**

Allows you to select whether to specify the host name of this unit automatically or manually.

![](_page_13_Picture_34.jpeg)

#### 4 **[IEEE802.1X SETTINGS]**

- Allows you to select whether to use IEEE802.1X authentication.
- Allows you to select the authentication method.
- Allows you to upload a certificate.
- Allows you to delete a certificate.

#### **[Region]**

![](_page_14_Picture_53.jpeg)

#### 1 **[SYSTEM SETTINGS]**

Allows you to specify the time zone.

#### 2 **[TIME SETTINGS]**

Allows you to select whether to use NTP.

#### 3 **[DAYLIGHT SAVING SETTINGS]**

Allows you to select whether to use daylight saving time with this unit.

## **[AUDIO]**

#### **[Processing]**

![](_page_15_Figure_2.jpeg)

#### 1 **[MICROPHONE SETTINGS]**

- Allows you to check/adjust the tracking speed and area.
- Allows you to specify various areas within the tracking area. [Restriction area (Whole area)]: Allows you to set the area to be tracked within the larger tracking area. [Focus area]: Allows you to set a focus area to be tracked. [Exclusion area]: Allows you to set an area not to be tracked.
	- **NOTE:** The tracking area is set by dragging the mouse. To specify numerical values, a window with detailed settings can be displayed by clicking the [DETAIL] button.
- Allows you to check/change the automixer settings.

![](_page_16_Picture_21.jpeg)

#### 2 **[DIGITAL SIGNAL PROCESSING SETTINGS]**

Ch. 1 handles audio signals for remote sites, and Ch. 2 can be used for microphone input signals.

• Allows you to check/change settings for the following.

![](_page_17_Picture_115.jpeg)

• To bypass Ch. 2's adaptive echo canceller and noise reduction, select the [Enable low latency mode on Ch.2] check box. This reduces delay and can be used for the audio signal of your local site. Use this function when using only the RM-CG.

• Click a button in the [Audio processing diagram] to open a window for checking/changing parameters for digital signal processing.

**IMPORTANT:** Parameter changes are immediately reflected in the acoustics of the unit.

#### **[Dante]**

![](_page_17_Picture_116.jpeg)

#### 1 **[INPUT STATUS]**

Allows you to check the Dante input status for each connected device.

#### 2 **[OUTPUT STATUS]**

Allows you to check the Dante output status for each connected device.

## **[TOOLS]**

#### **[Update]**

![](_page_18_Picture_81.jpeg)

#### 1 **[DEVICE STATUS]**

Allows you to check the versions of the firmware and Dante of this unit. The firmware and Dante of this unit can be updated when [Ready] appears below [Updatability].

**IMPORTANT:** In order to update Dante, the network portion of this unit's IP address and the network portion of Dante's IP address must be the same.

#### 2 **[FIRMWARE UPDATE]**

Allows you to update the firmware and Dante collectively or individually by dragging and dropping the update file(s) into the box, then clicking the [EXECUTE] button.

The files for the latest firmware can be downloaded from the Yamaha website.

#### **Yamaha website**

U.S.A. and Canada: https://uc.yamaha.com/support/

Other countries: https://download.yamaha.com/

#### **[Configuration]**

![](_page_19_Picture_69.jpeg)

#### 1 **[EXPORT CONFIGURATION]**

Allows you to export the settings of this unit by clicking the [EXPORT] button.

#### 2 **[IMPORT CONFIGURATION]**

Allows you to import settings into this unit by dragging and dropping the settings file into the box, then clicking the [IMPORT] button. **NOTE:** Create the settings file to be imported by editing the one exported in  $(1)$ .

#### 3 **[RESET DEFAULTS]**

Allows you to reset the settings of this unit by clicking the [RESET] button.

**IMPORTANT:** Be sure to check what is to be reset before doing it.

## **[Logs]**

![](_page_20_Picture_34.jpeg)

#### 1 **[DOWNLOAD LOGS]**

Allows you to download logs by clicking the [DOWNLOAD] button.

**NOTE:** Be sure to read alert log list on the following pages for explanations on the displayed alert log and the recommended solutions.

# **Alert log list**

![](_page_21_Picture_242.jpeg)

![](_page_22_Picture_211.jpeg)

# **MAIN SPECIFICATION**

## **General**

![](_page_23_Picture_213.jpeg)

#### **Network**

![](_page_23_Picture_214.jpeg)

### **Audio**

![](_page_23_Picture_215.jpeg)